## Creating Templates in Macromedia Dreamweaver

- 1. Create and setup your site. For templates, only the "local" information needs to be set up.
- 2. Design the page you would like to turn into a template. Decide where content will need to be added and be sure to leave adequate space for it.
- 3. Select "File->Save As Template…" and type a unique name for the template. *Note: Templates are stored in a folder named "Templates" inside of your site folder. They can be uploaded to the site if you want, but isn't necessary for the site to work. These all end with the file extension ".dwt" or "Dreamweaver Template".*
- 4. Now add "editable regions" or areas that will hold the content that will make a page unique. Highlight the area.
- 5. Select "Insert->Template Object->Editable Region…". Name the region if you desire.
- 6. Save the template again.

## Using Templates You've Created

- 1. Select "File->New…" and you will see a dialogue box appear. At the top of the dialogue, click "Templates" instead of "General". Find the template in the list you want to use.
- 2. Add content to the "editable regions" you created by merely double-clicking.

## Updating/Modifying Templates You've Created

- 1. If you want to change the template, merely open the file using Dreamweavers "File-Open" option and locating the file in the Templates folder within your site.
- 2. Modify the template as you want.
- 3. Save the template. You will be prompted to update the pages automatically or not. Answer accordingly.

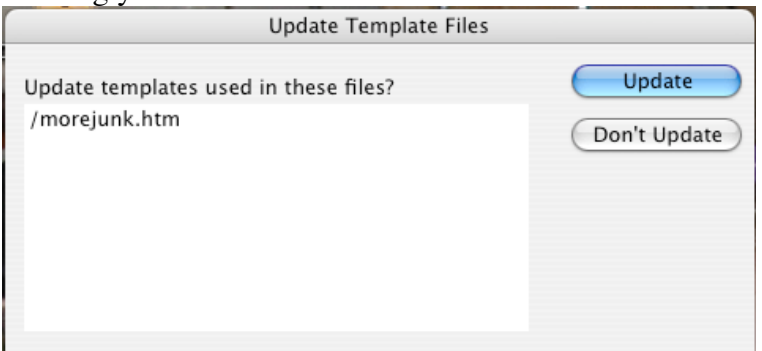

## Removing the Template from a Page

1. You can easily remove the attached template to a page. Merely select the "Detach from Template" option from the "Modify->Templates" menu options.